Санкт-Петербургский политехнический университет Петра Великого Институт прикладной математики и механики **Высшая школа теоретической механики**

# **К У Р С О В О Й П Р О Е К Т**

по дисциплине «Пакеты прикладных программ»

Выполнила

студентка гр. 3630103/70101 М.В. Иванова

«<u>» 2021 г.</u>

Санкт-Петербург

2021

## **СОДЕРЖАНИЕ**

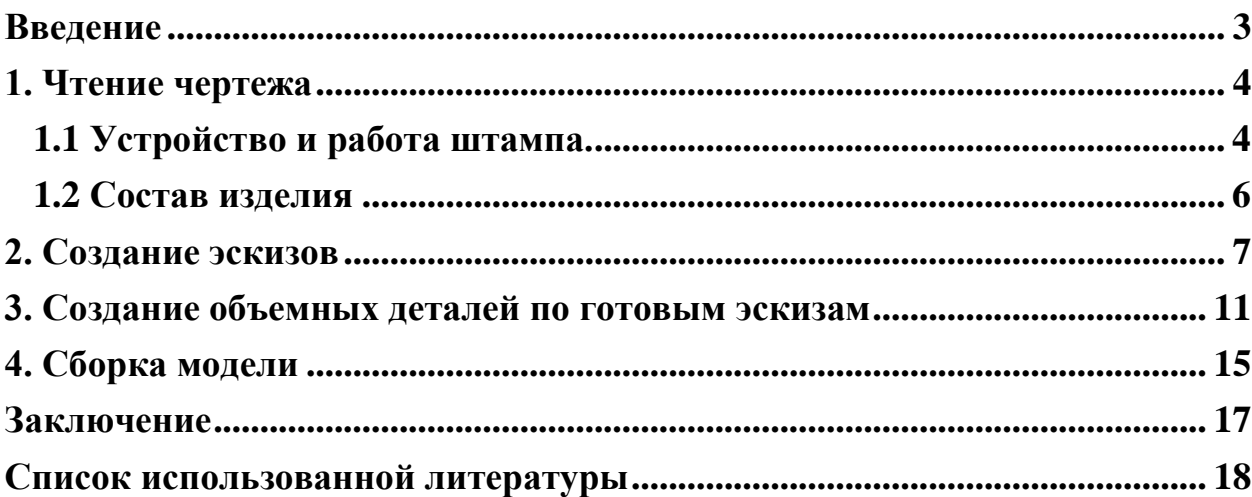

#### **Введение**

<span id="page-2-0"></span>Курсовой проект по дисциплине «Пакеты прикладных программ» посвящен 3-D моделированию с применением пакета SolidWorks на примере создания изделия «Штамп для жидкой штамповки».

Основная цель - формирование умения читать чертежи, закрепление знаний и получение устойчивых навыков работы в программном продукте трехмерного моделирования. Изучение общих принципов построения трехмерных моделей деталей и сборок в системе автоматизированного проектирования SolidWorks.

Пакет SolidWorks представляет собой приложение для автоматизированного объектно-ориентированного конструирования твердотельных моделей и изделий для машиностроения.

Приобретенные умения и навыки могут быть использованы в научно-исследовательской работе, в курсовом и дипломном проектировании в процессе учебы и при решении инженерных задач на производстве.

#### **1. Чтение чертежа**

#### **1.1 Устройство и работа штампа.**

<span id="page-3-1"></span><span id="page-3-0"></span>Штамп служит для жидкой штамповки изделия, изображенного на рисунке 1. штамп состоит из подвижной и неподвижной частей.

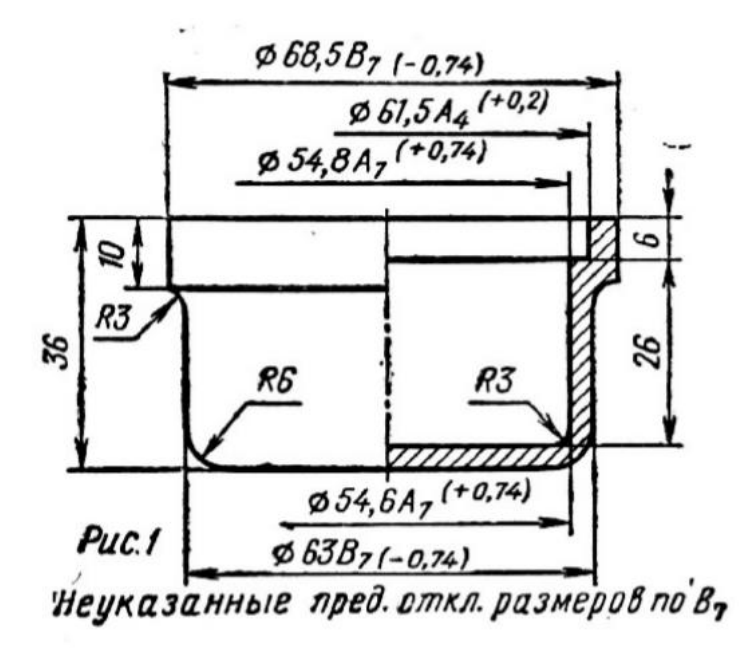

Рисунок 1. Отштампованное изделие

Нижнюю неподвижную часть собирают в следующем порядке. В центральное отверстие основания 1 снизу вставляют матрицу 5 так, чтобы выступ матрицы вошел в расточку основания. Матрицу крепят к основанию винтом 3 с резьбой М8. Сверху на выступающую часть матрицы надевают кольцо 7 и крепят к ней тремя установочными винтами 3, для чего в матрице сделаны три углубления под конические концы винтов. В три отверстия основания 1 снизу запрессовывают колонки 2 так, чтобы их головки поместились в расточках основания 1. Сверху на колонки надевают пружины 6. На этом заканчивают сборку неподвижной части.

Подвижную часть собирают отдельно. Съемник 4 торцом вставляют в соответствующую расточку плиты 16 и крепят к ней тремя винтами 15. С другой стороны на плиту 16 накладывают кольцо 14 и крепят к плите винтами 8. В центральные отверстия деталей 4, 14 и 16 со стороны съемника вводят пуансон 9. Затем на этот конец насаживают оправку 11, с которой пуансон соединяют штифтом 13.

Подвижную часть устанавливают относительно неподвижной так, чтобы колонка 2 вошла в соответствующие отверстия плиты 16, а съемник 4 был обращен к основанию 1, затем сверху на шейки колонок надевают кольцо 10, в центральное отверстие которого свободно входит оправка 11. Кольцо 10 крепят к колонкам гайками 12. На этом заканчивают сборку штампа.

Штамп устанавливают на стол фрикционного пресса, а хвостовик оправки 11 крепят установочным винтом к ползуну пресса. Перед началом штамповки пресс переводит пуансон в верхнее положение так, что плита 16 упирается в кольцо 10, а кольцо 14 с плитой 16 и съемником 4 висят на заплечиках пуансона. После этого в открытую матрицу порционной ложкой заливают с избытком металл. Затем сообщают пуансону движение вниз и производят удар; при этом подвижная плита 16 доходит до пружин 6, которые обеспечивают зазор 0,2-0,6 мм между торцом матрицы 5 и съемником 4, необходимый для выхода воздуха и излишка металла. Пуансон 9, продолжая двигаться вниз, проходит через отверстие съемника 4, достигает поверхности залитого металла и начинает вытеснять его вверх. Заполнение формы заканчивается в тот момент, когда нижний торец съемника дойдет до верхнего торца матрицы.

Для уплотнения металла съемник опускается еще на 0,5 мм, сжимая пружины. Нижнее положение плиты со съемником ограничивается кольцом 7. После выдержки, равной 2-8 с, пуансон поднимается вверх. При этом отштампованная деталь, оставаясь на пуансоне за счет усадки металла, извлекается из матрицы и вместе с подвижной плитой доходит до упорного кольца 10, где сбрасывается с пуансона.

5

#### **1.2 Состав изделия**

<span id="page-5-0"></span>Из задания видно, что в изделие (Рисунок 2) входит 16 оригинальных деталей, которые подлежат изготовлению: основание – поз. 1; колонка – поз. 2; съемник – поз. 4; матрица – поз. 5; пружина – поз. 6; кольцо – поз. 7; пуансон – поз. 9; кольцо – поз. 10; оправка – поз. 11; штифт – поз. 13; кольцо – поз. 14; плита – поз. 16.

Оставшиеся составные части – стандартные детали: дет. 3 – винт, ГОСТ 1476-64; дет. 8 – винт, ГОСТ 1491-72; дет. 12 – гайка, ГОСТ 5927-70; дет. 13 – штифт, ГОСТ 3128-70; дет. 15 – винт, ГОСТ 1491-72.

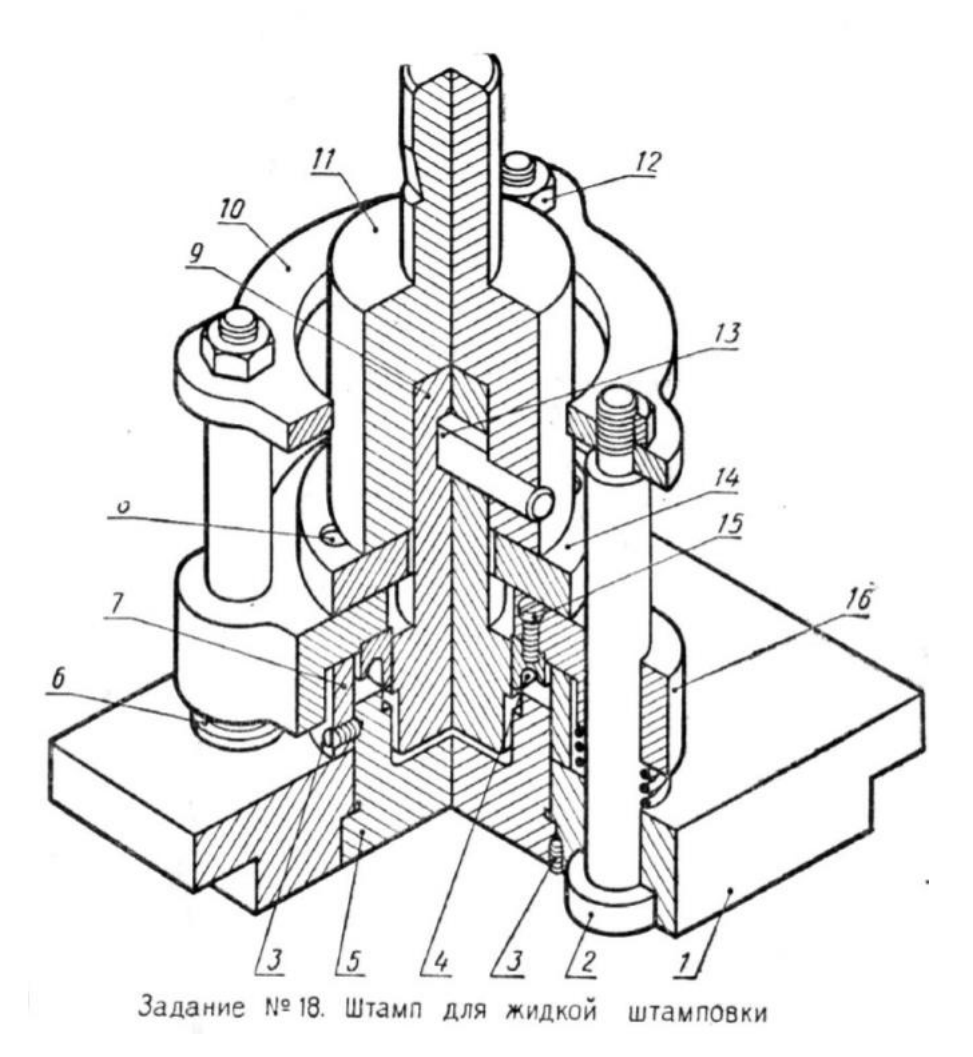

Рисунок 2. Общий вид

#### **2. Создание эскизов**

<span id="page-6-0"></span>Для дальнейшего создания объемных деталей, необходимых для модели штампа, необходимы эскизы (основные контуры объектов), которые можно реализовать в пакете Solidworks при переходе на одну из основных плоскостей (Спереди, Сверху или Справа) или на [созданной плоскости](https://help.solidworks.com/2012/Russian/solidworks/sldworks/HIDD_DVE_CREATE_PLANE.htm) и нажатия кнопки Эскиз. Далее при помощи основных инструментов режима Эскиз, таких как: линия, окружность, дуга и др., можно создать необходимый нам контур.

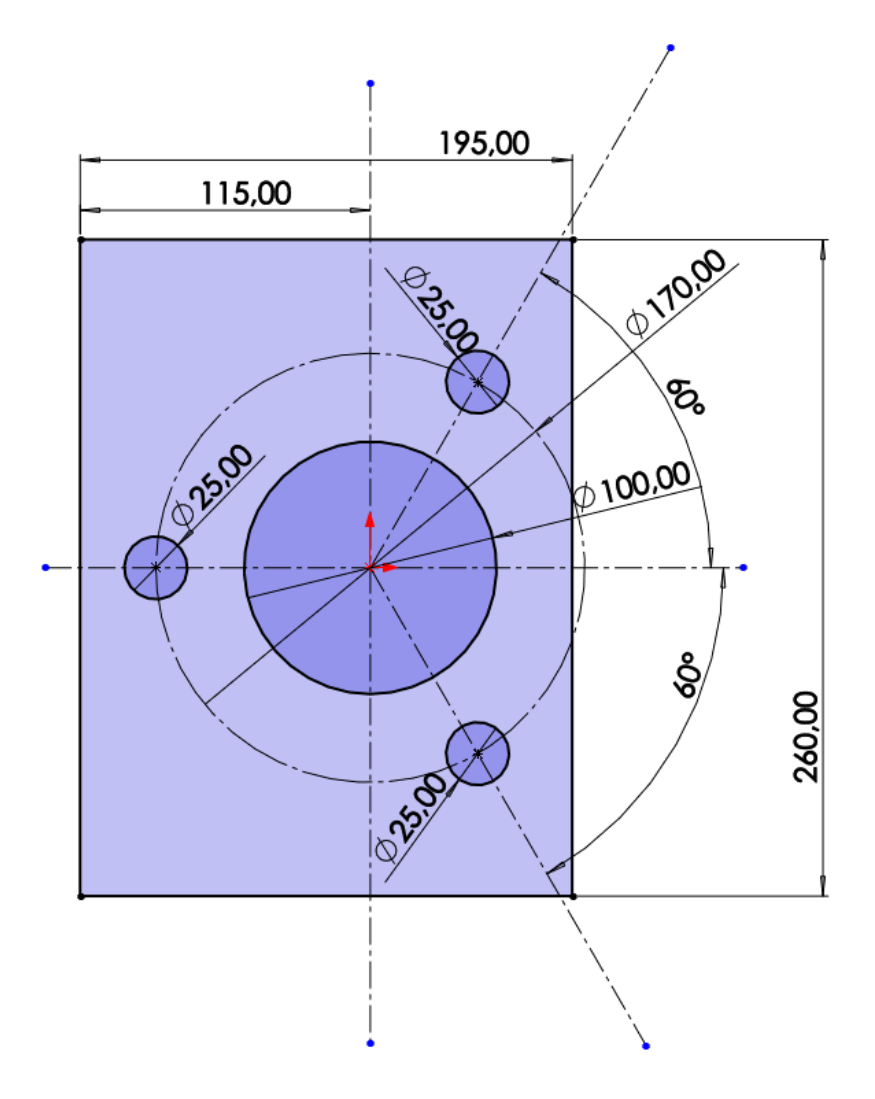

Рисунок 3. Эскиз детали Основание (плоскость XZ)

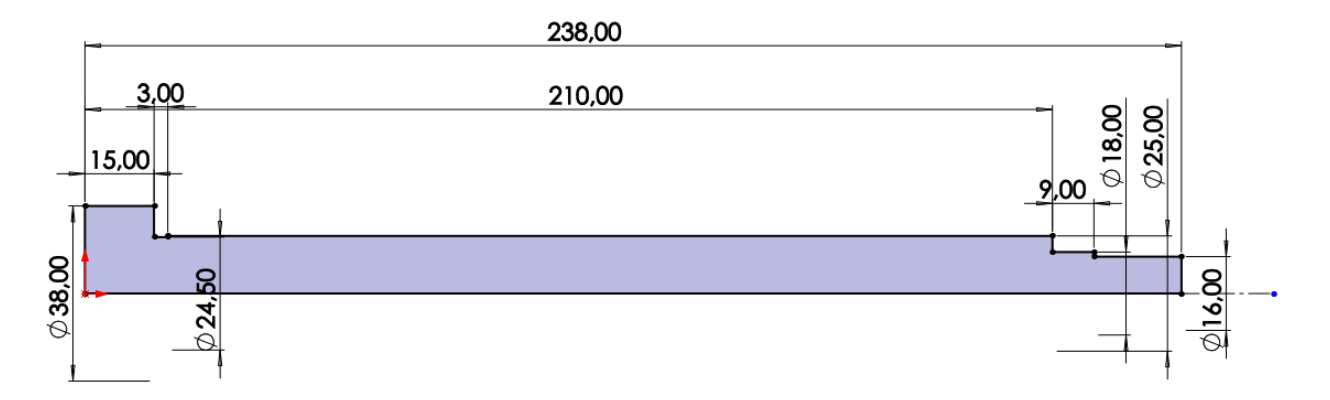

Рисунок 4. Эскиз детали Колонка (плоскость XY)

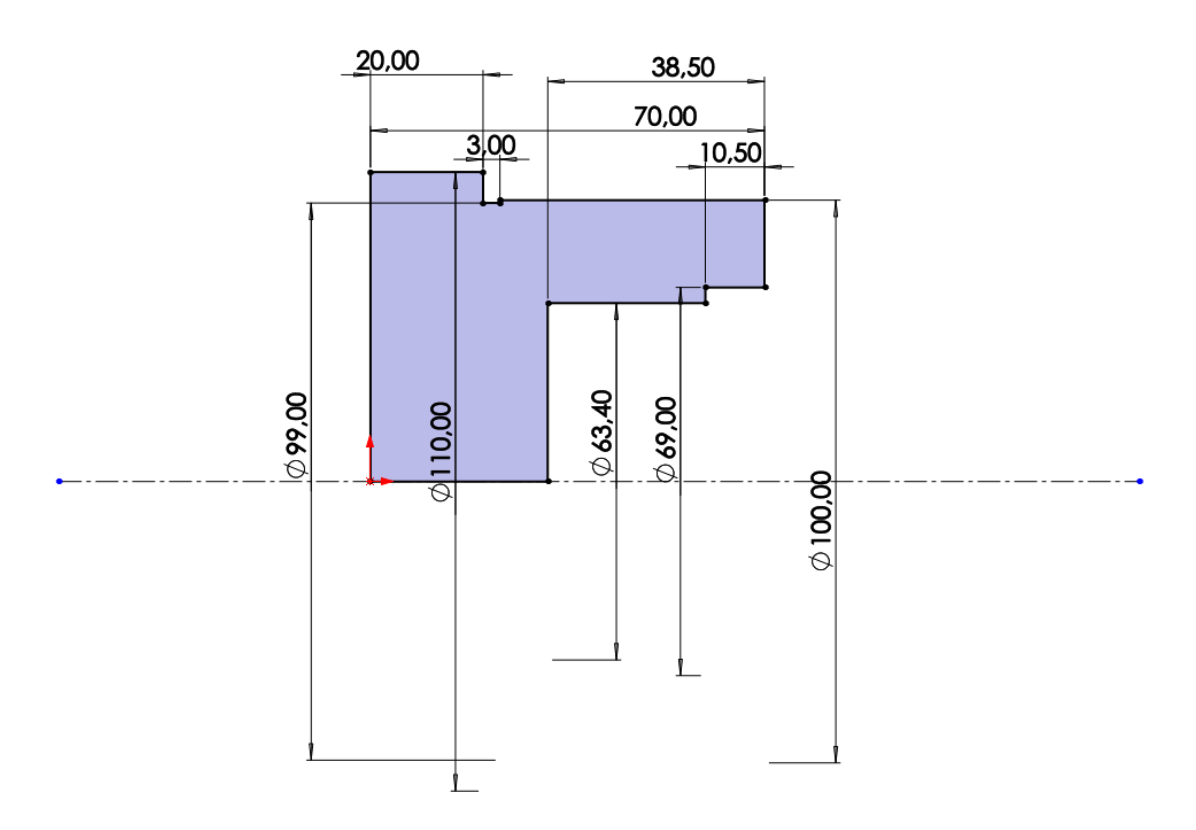

Рисунок 5. Эскиз детали Матрица (плоскостьYZ)

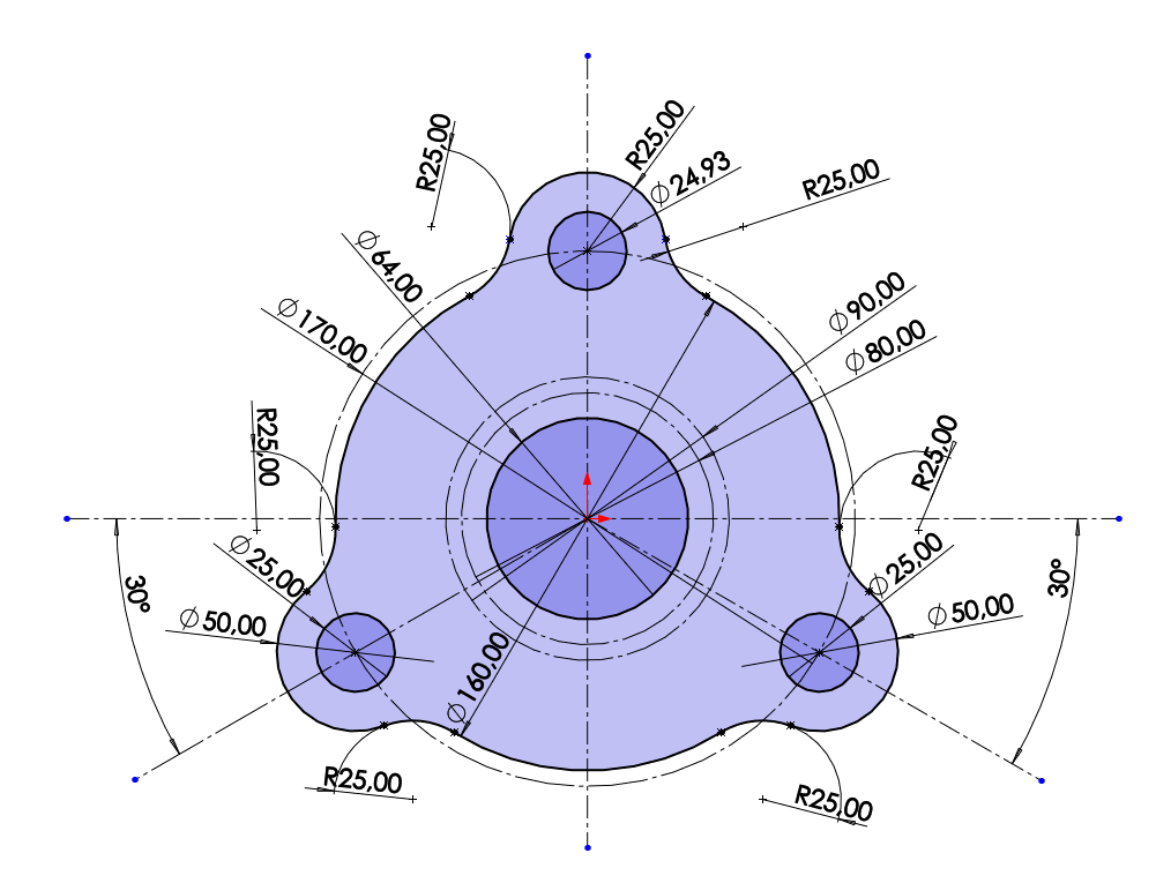

Рисунок 6. Эскиз детали Плита (плоскость XZ)

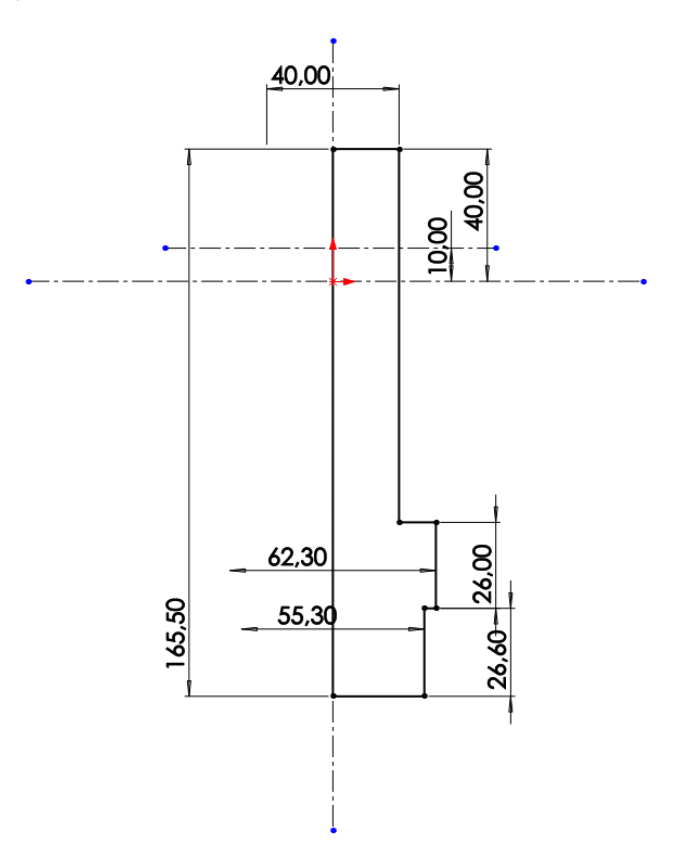

Рисунок 7. Эскиз детали Пуансон (плоскость XY)

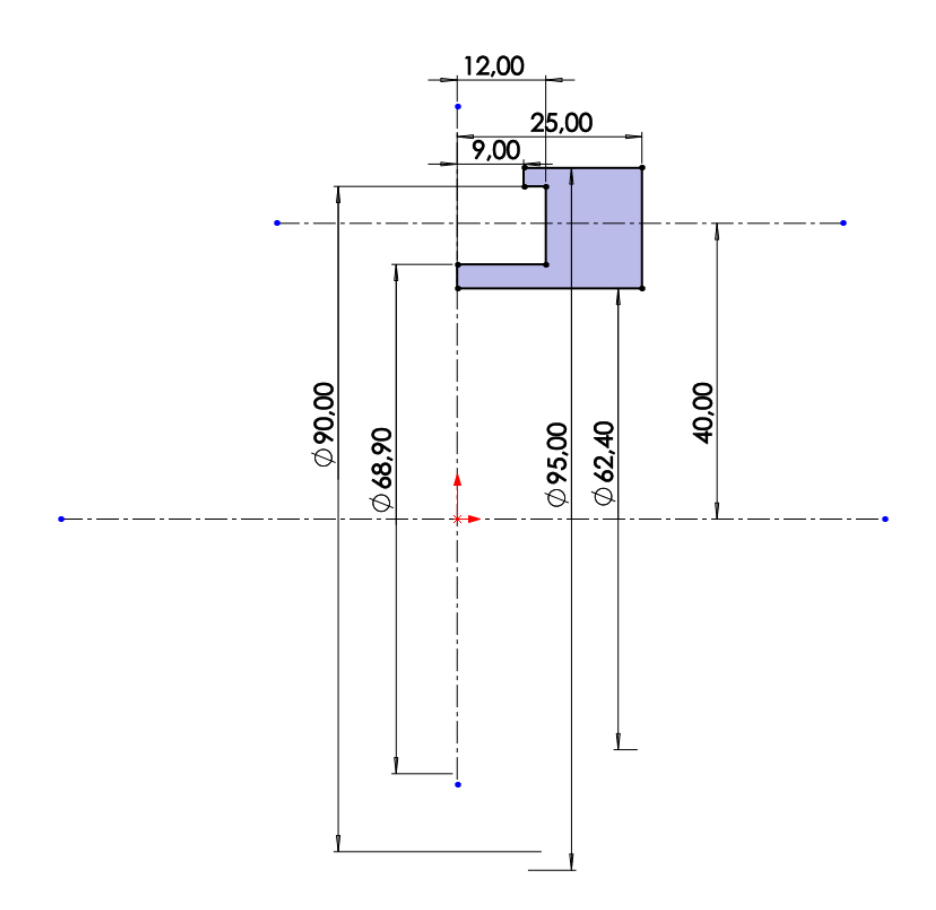

Рисунок 8. Эскиз детали Съемник (плоскость YZ)

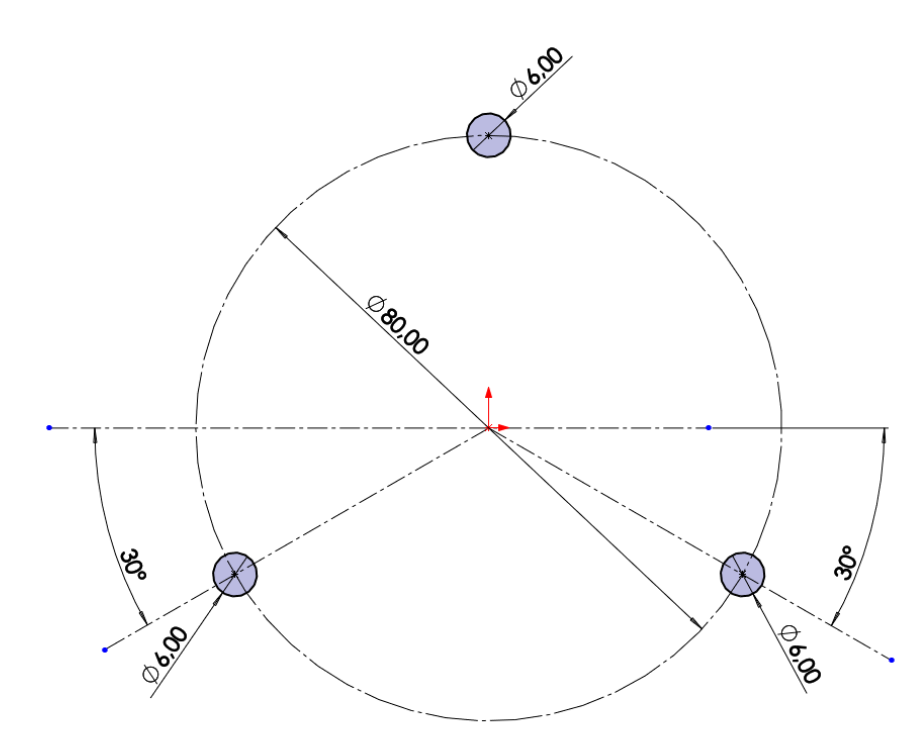

Рисунок 9. Эскиз детали Съемник (плоскость XY)

## **3. Создание объемных деталей по готовым эскизам**

<span id="page-10-0"></span>После построения эскиза необходимо создать объемные модели деталей будущей сборки. В данной работе это выполнялось при помощи инструментов: бобышка/основание по траектории, повернутая бобышка/основание, вытянутая бобышка/основание и др. Чтобы привести полученные модели к необходимому виду использовались инструменты: вытянутый вырез, вырез по траектории, скругление, фаска и др.

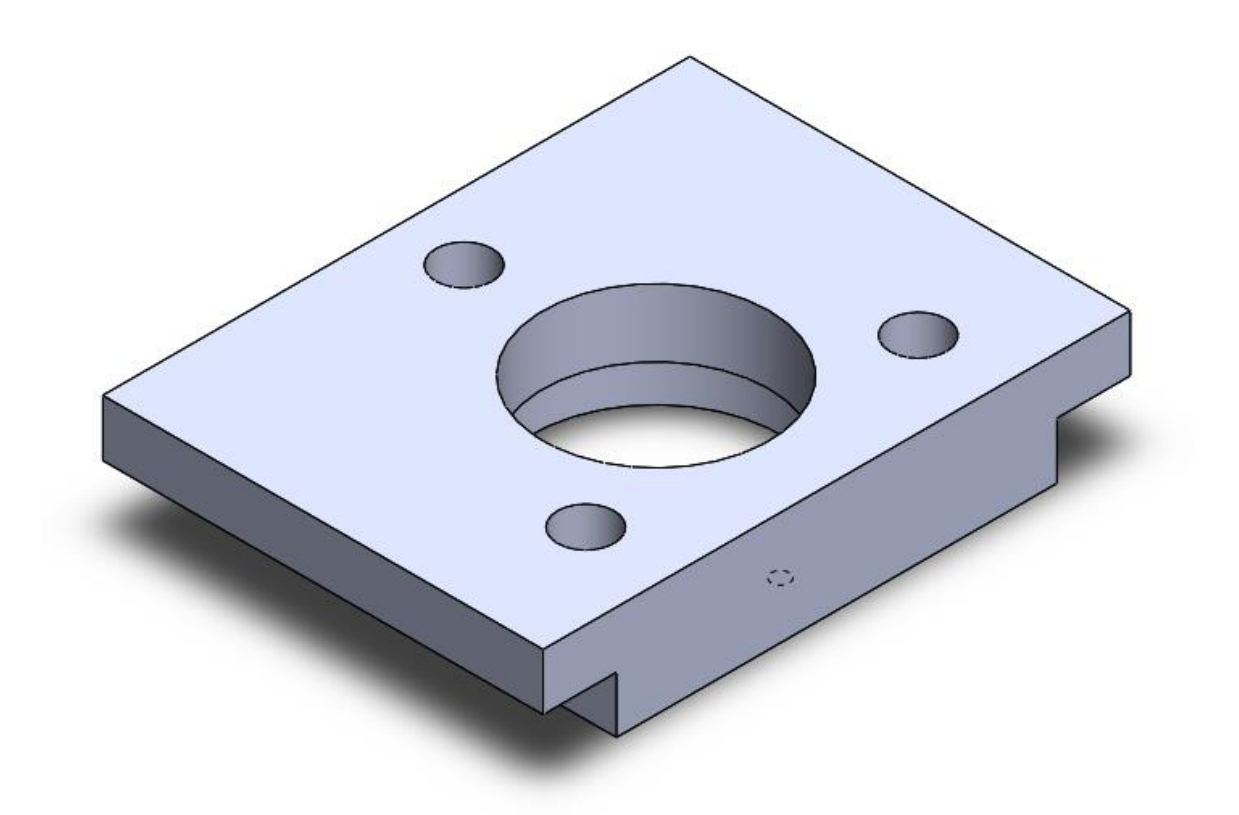

Рисунок 10. Модель детали Основание

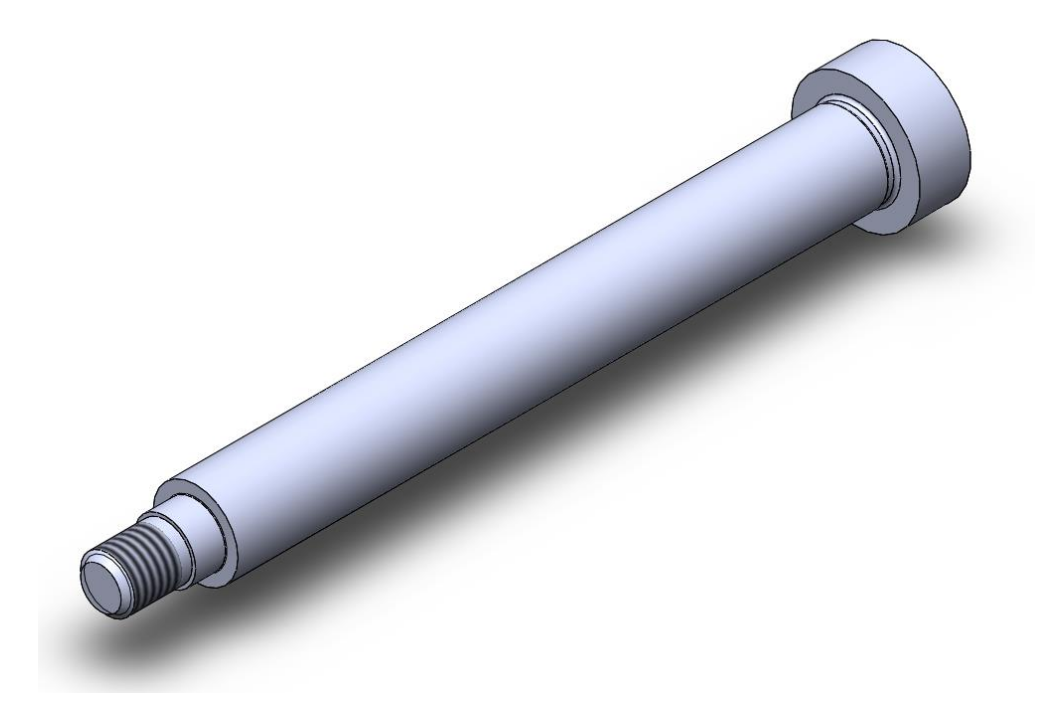

Рисунок 11. Модель детали Колонка

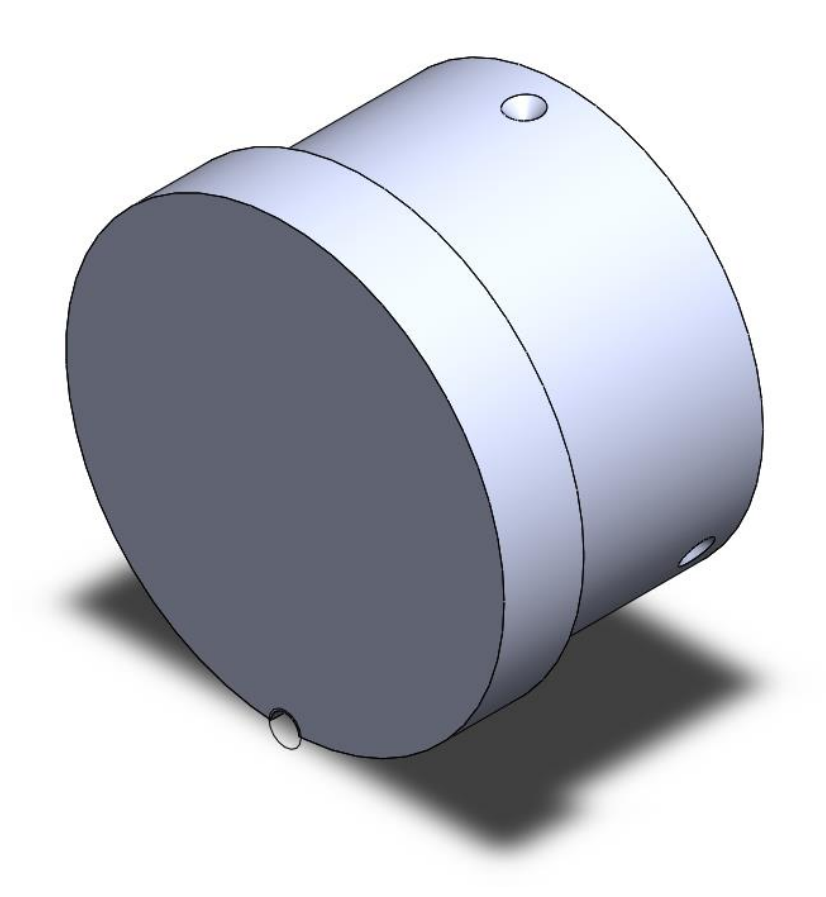

Рисунок 12. Модель детали Матрица

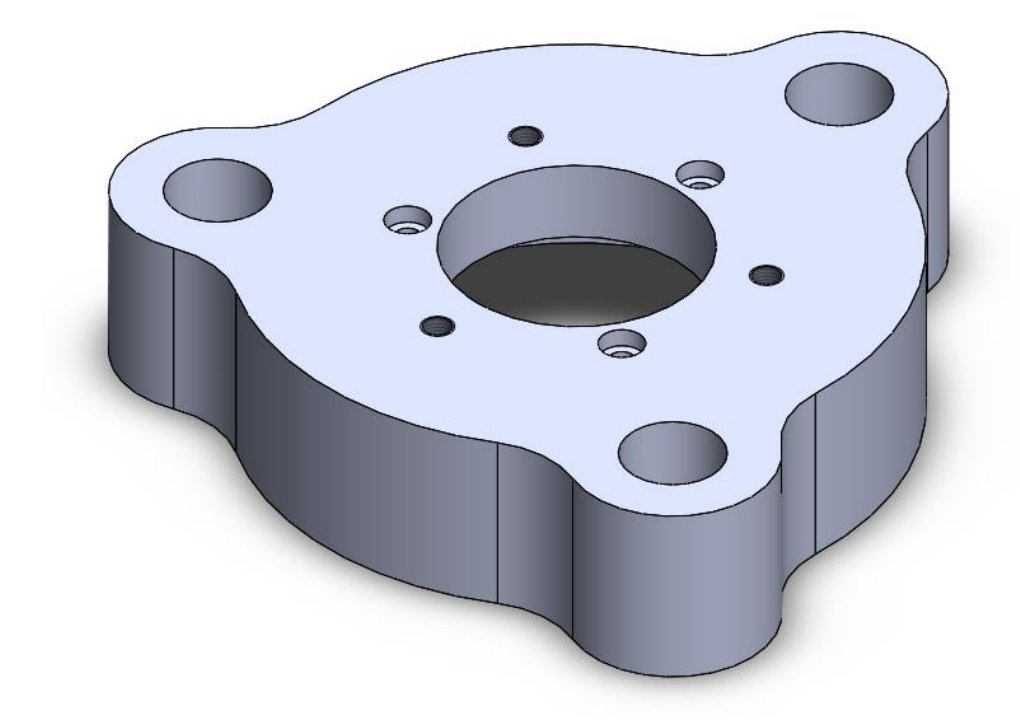

Рисунок 13. Модель детали Плита

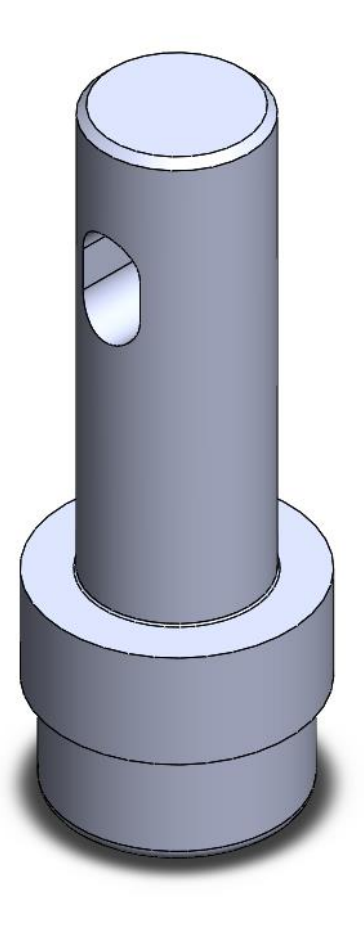

Рисунок 14. Модель детали Пуансон

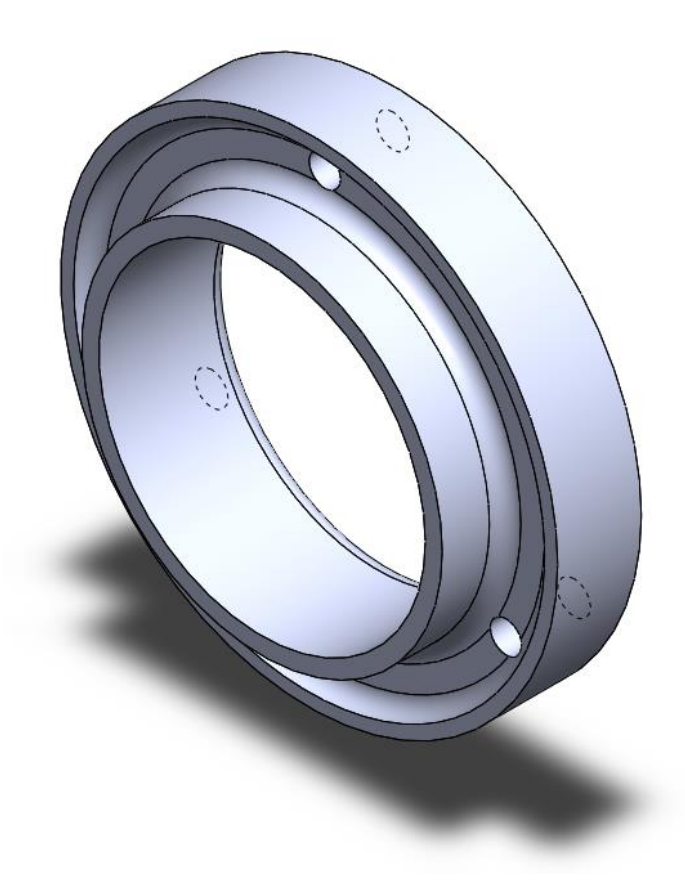

Рисунок 15. Модель детали Съемник

## **4. Сборка модели**

<span id="page-14-0"></span>Из готовых деталей штампа для жидкой штамповки при помощи режима Сборка, производится моделирование данной конструкции. В режиме Сборка, для корректного получения итоговой модели используются инструменты: условия сопряжения, концентричность, совпадение, параллельность и др.

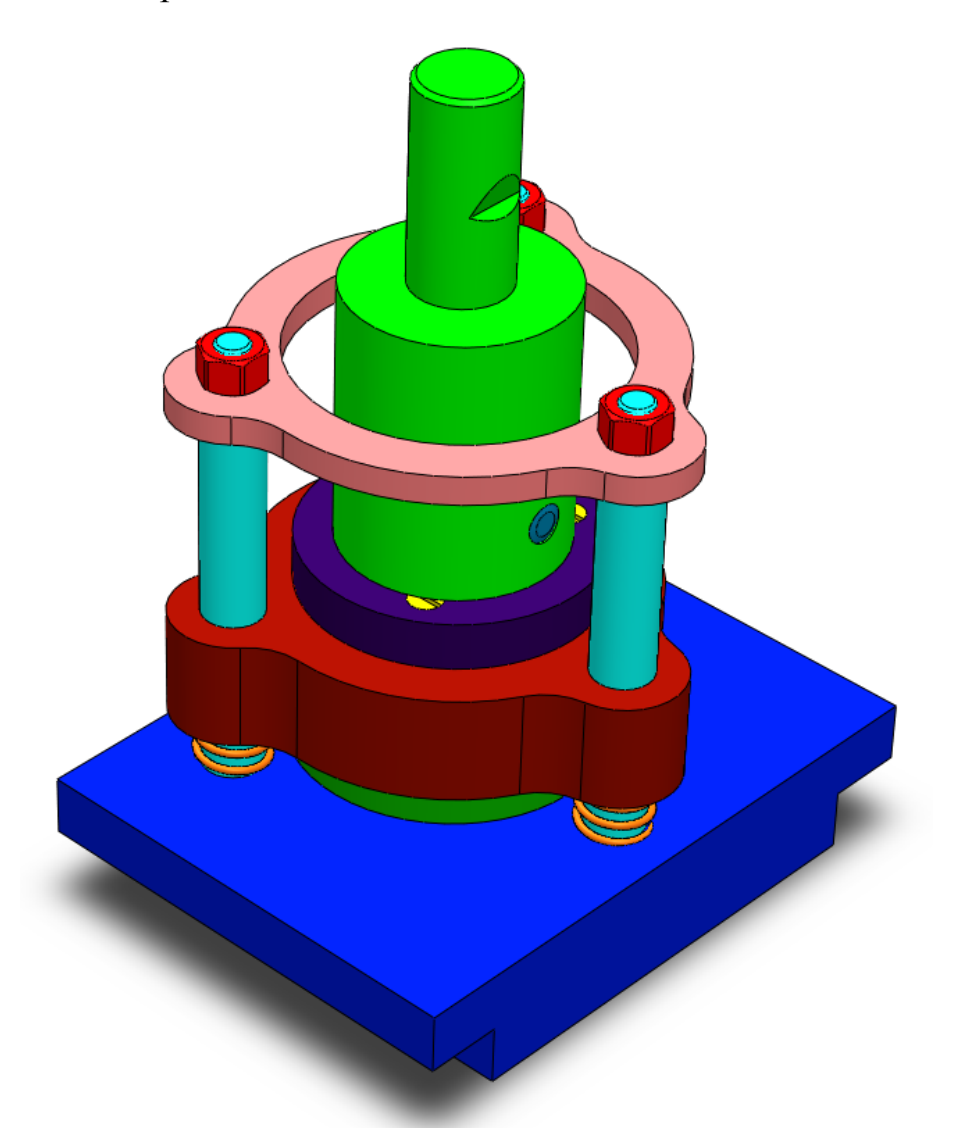

Рисунок 16. Штамп для жидкой штамповки

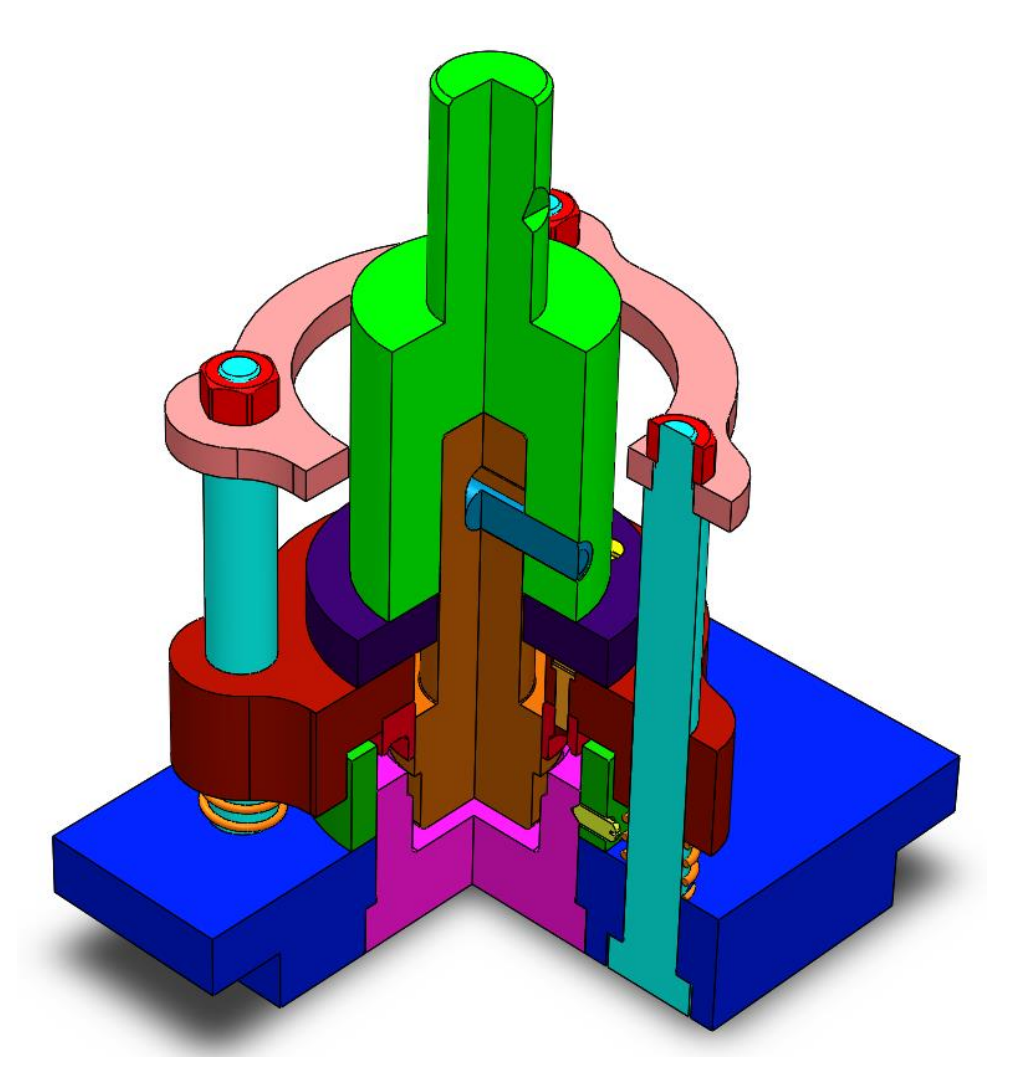

Рисунок 17. Штамп для жидкой штамповки (разрез)

#### **Заключение**

<span id="page-16-0"></span>В курсовой работе нами было выполнено поэтапное 3-D моделирование изделия на примере «Штамп для жидкой штамповки». Работа включала в себя три основные стадии от чертежа до визуализации: создание эскизов каждой из деталей, формирование их объемных моделей и последующая сборка в готовую конструкцию.

Также была достигнута основная цель – формирование умения читать чертежи, получение навыков работы в программном продукте трехмерного моделирования SolidWorks.

## **Список использованной литературы**

<span id="page-17-0"></span>1. Бабулин Н.А. Построение и чтение машиностроительных чертежей: учебник. – М.: Высшая школа, 2005.

2. Дударева Н.Ю. SolidWorks 2011 на примерах. – СПб.: БХВ-Петербург, 2011.

3. SolidWorks Corporation. Основные элементы SolidWorks 2011. Training. – SolidWorks Corporation, 2011.